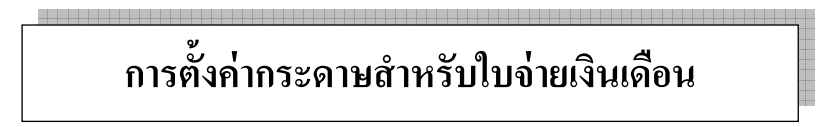

1. คลิกเลือกเครืองพิมพ์ทีต้องการเพิมขนาดกระดาษ จากนันเลือก Print server properties

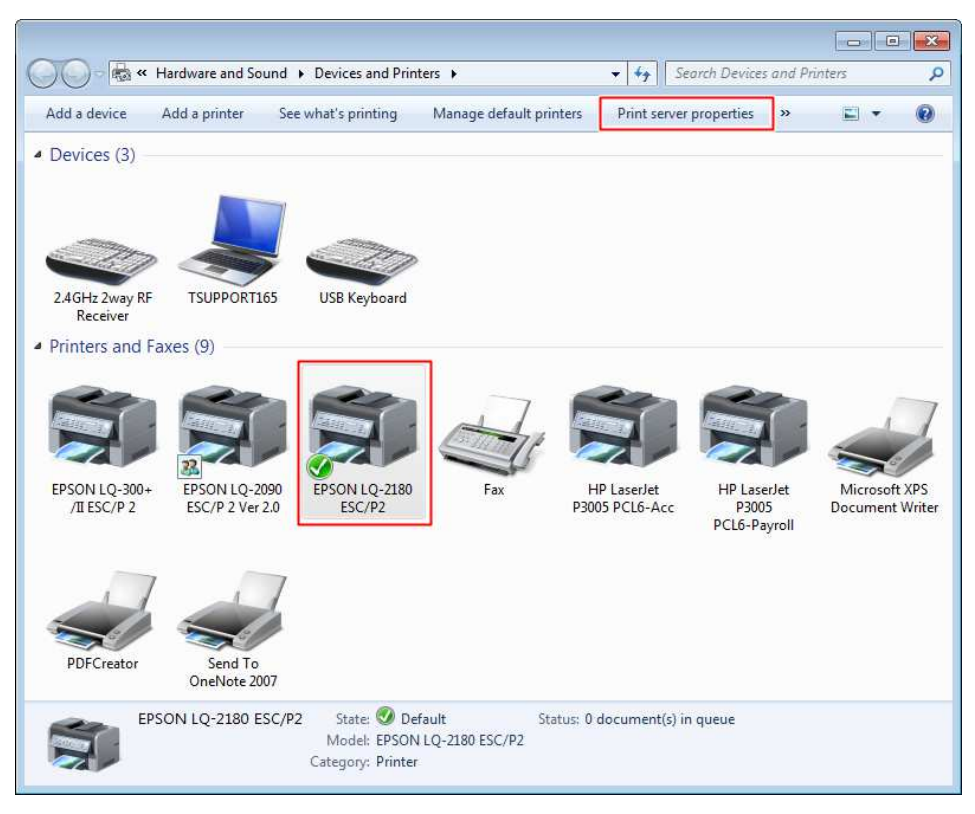

## ่ 2. ตั้งชื่อและกำหนดขนาดกระดาษ

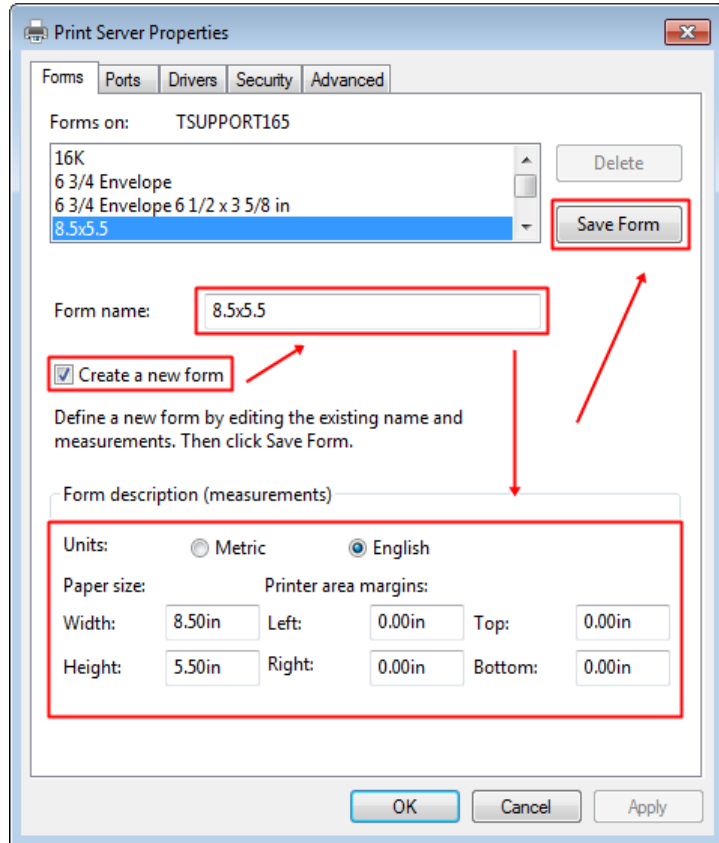

2.1 เลือก Create a new form  $2.2$  จากนั้นตั้งชื่อเป็น  $8.5$  x  $5.5$ 2.3 เลือก Units เป็น English 2.4 กำหนดขนาดกระดาษ

 Width 8.50 in Height 5.50 in

 $2.5$  เลือก Save form แล้วกดปุ่ม OK

3. คลิกขวาที่เครื่องพิมพ์ จากนั้นเลือก Printer properties ในแถบ Device Settings  $\rightarrow$  Manual Paper Feed เลือกกระดาษที่สร้างไว้ (8.5 x 5.5) แล้วกดปุ่ม Apply

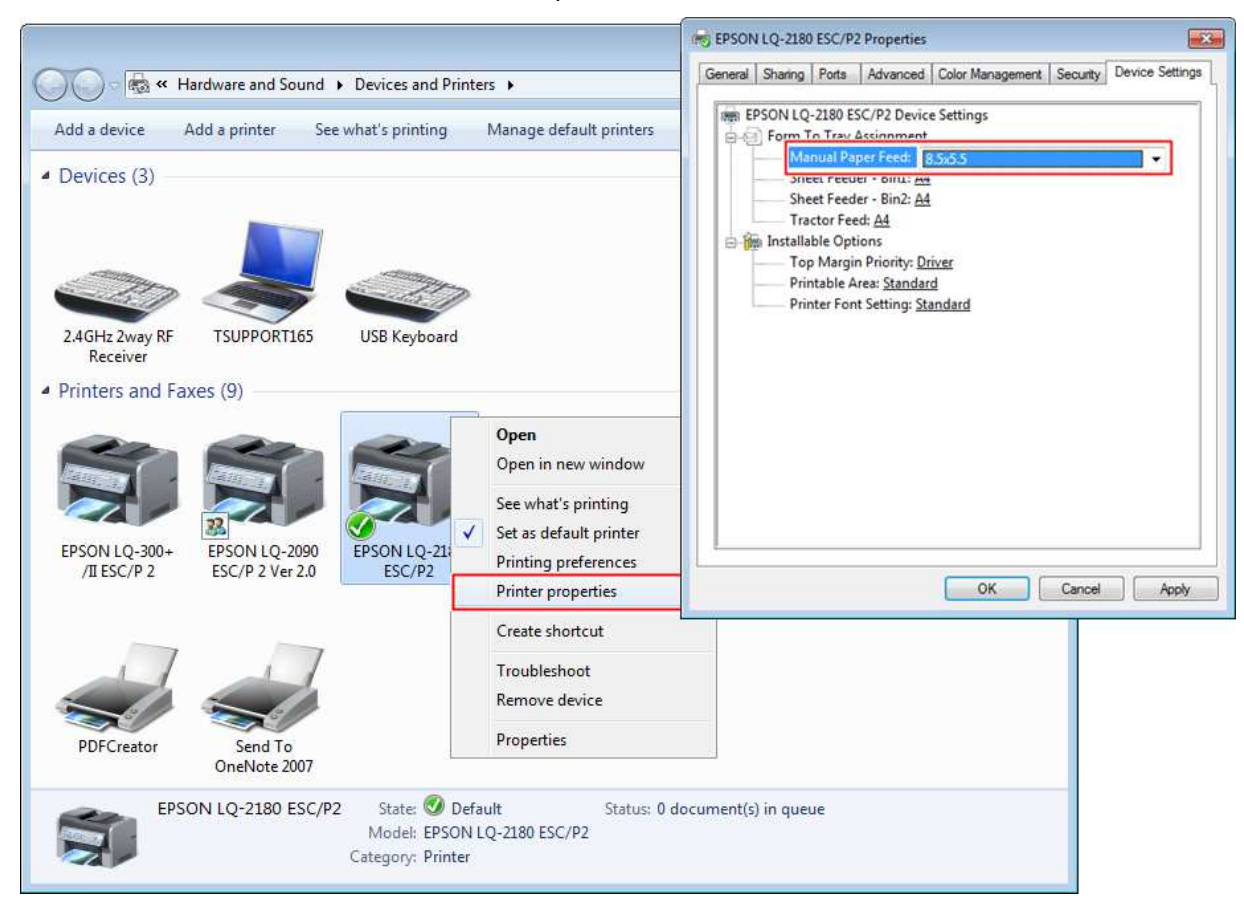

4. คลิกขวาทีเครืองพิมพ์ จากนันเลือก Printing preferences

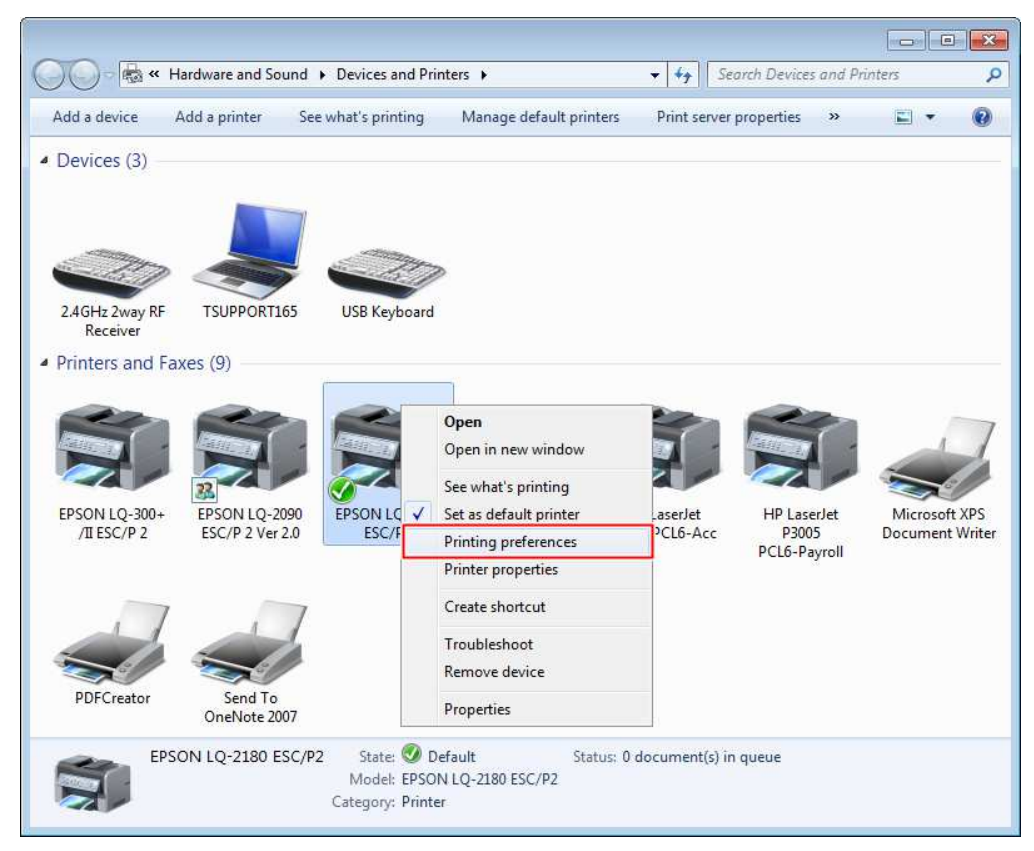

5. หน้าจอ Printing preferences เลือก Advanced… Paper Size เลือกกระดาษทีสร้างไว้ (8.5 x 5.5) แล้วกดปุ่ม OK

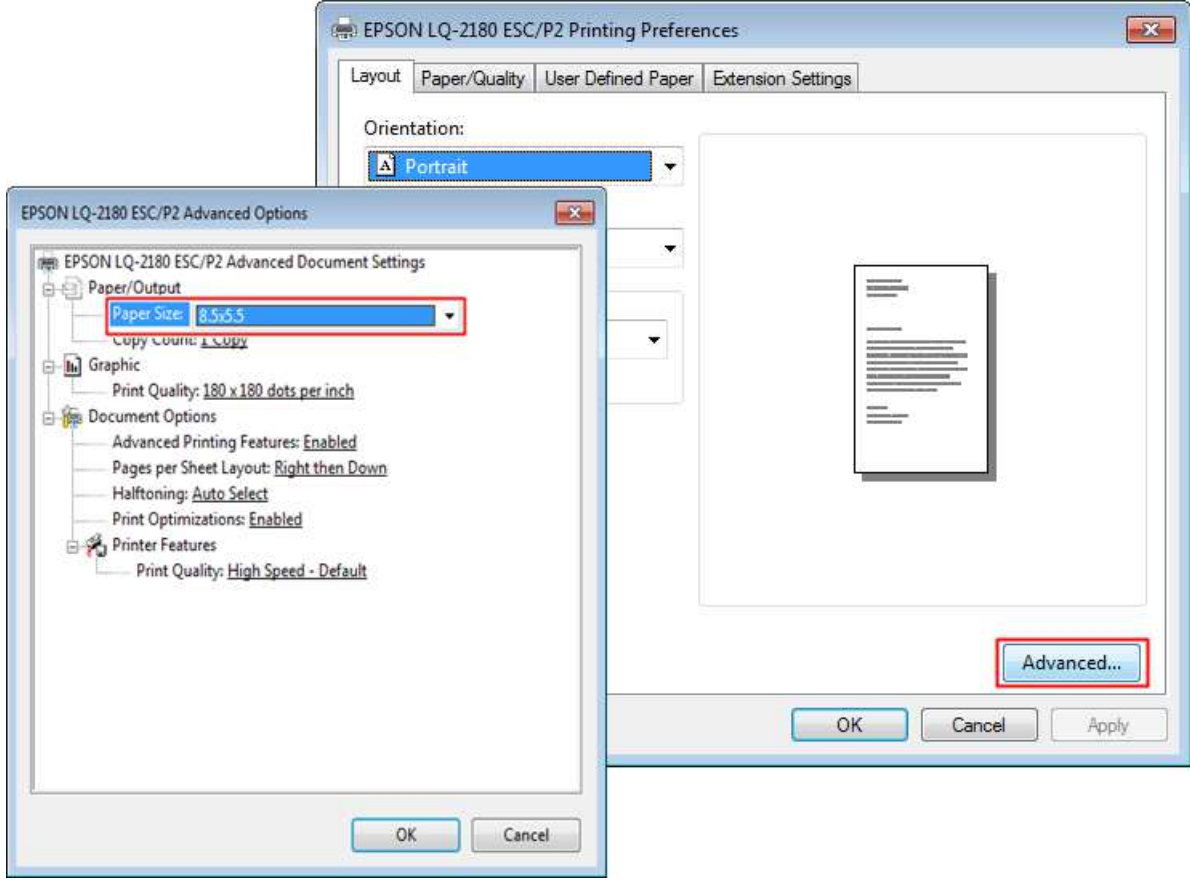